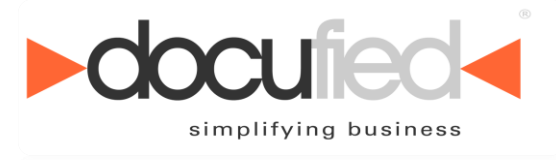

simplitying business

# **Anwenderhandbuch**

**Version 1.0 Stand: 11/2016**

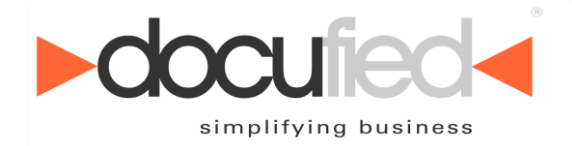

simplifying business

Wir behalten uns Änderungen an der Software gegenüber der Beschreibung in dieser Dokumentation vor. Wir können nicht garantieren, dass alle implementierten Funktionen in allen erdenklichen Kombinationen auf jeder Hardware und in jeder Systemumgebung ausführbar sind.

id-netsolutions GmbH – November 2016

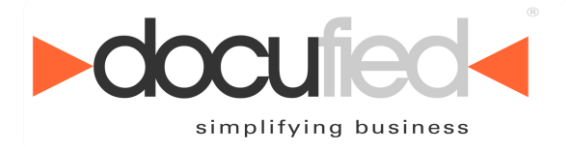

simplifying business

## Inhaltsverzeichnis

Ξ

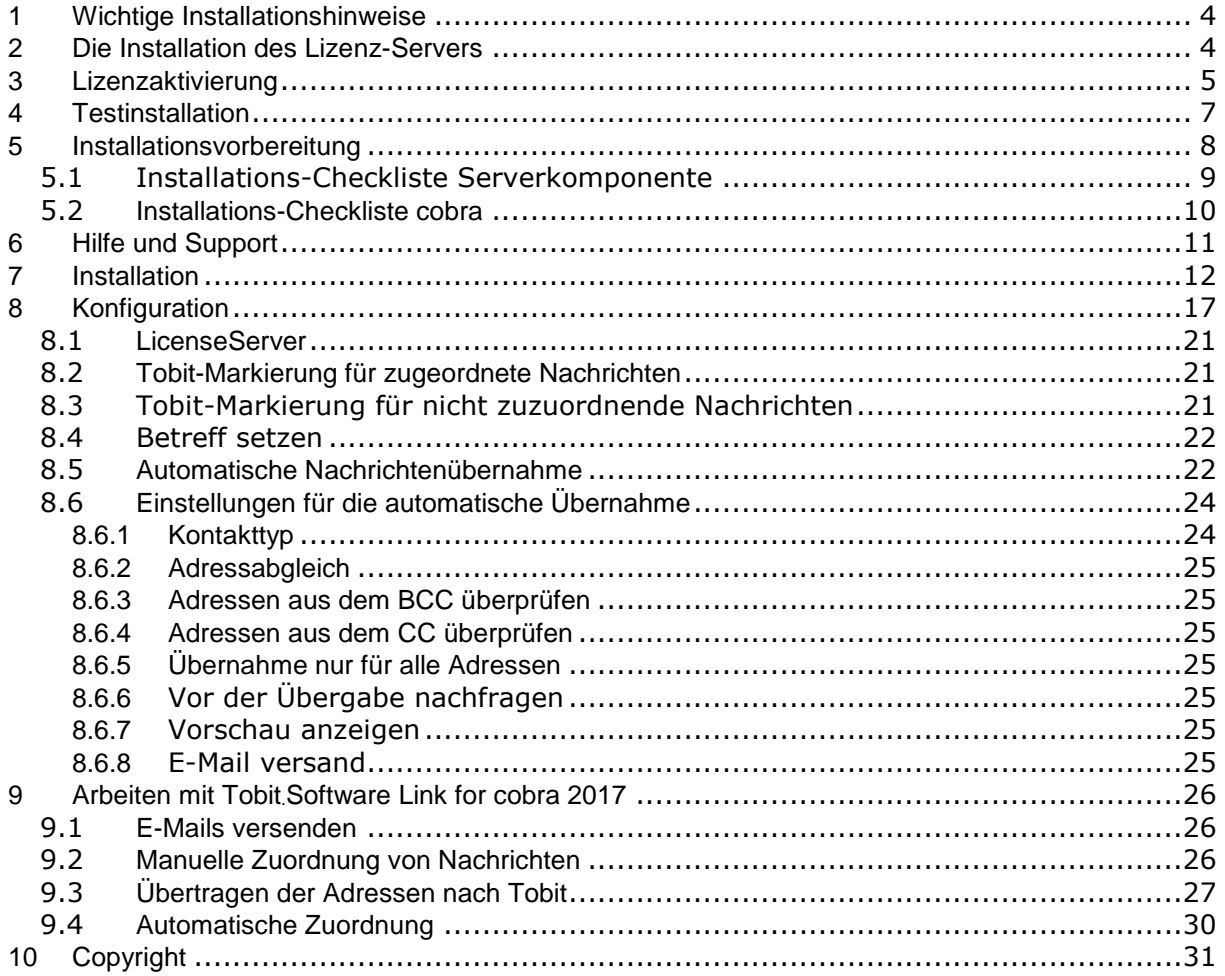

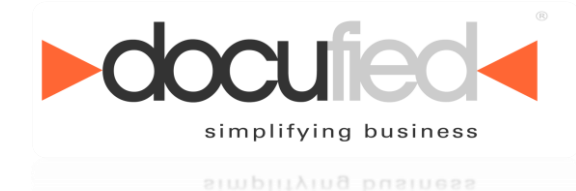

## <span id="page-3-0"></span>**1 Wichtige Installationshinweise**

Wir bitten Sie, sich einige Minuten Zeit zu nehmen und folgende wichtige Installationsvoraussetzungen genauestens zu beachten.

# <span id="page-3-1"></span>**2 Die Installation des Lizenz-Servers**

Das von Ihnen erworbene Produkt besteht aus einer Client- und einer Serverkomponente. Die **Serverkomponente** (der so genannte *Lizenz-Server*) wird benötigt, um den Zugriff der einzelnen Clients zu überwachen und zu kontrollieren. Der **permanente** Zugriff auf den *Lizenz-Server-Dienst* ist **zwingend erforderlich**, um die Funktionalität der Clientkomponente sicherzustellen. *(Abbildung 1.)*

**Wir möchten daher gesondert darauf hinweisen, dass wir die Installation der Lizenz-Serverkomponente auf einem Serverbetriebssystem empfehlen.**

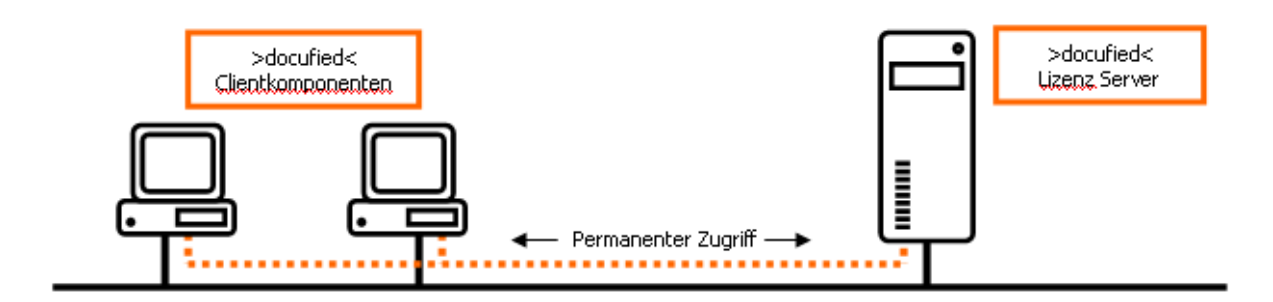

#### **Abbildung 1**

Sollten Sie nicht über ein Serversystem verfügen, raten wir sicherzustellen; dass der *Lizenz-Server* zumindest auf einem PC installiert wird, welcher **dauerhaft** im ständigen Zugriff für weitere Clients steht.

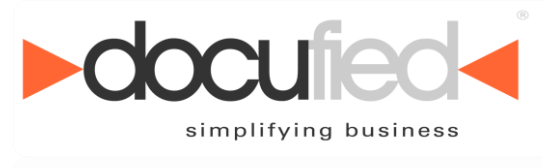

simplitying business

# <span id="page-4-0"></span>**3 Lizenzaktivierung**

Mit dem Erwerb eines >docufied<®-Produktes erhalten Sie eine Lizenzkarte *(Abbildung 2.)* mit einem 7-stelligen *Lizenzschlüssel*.

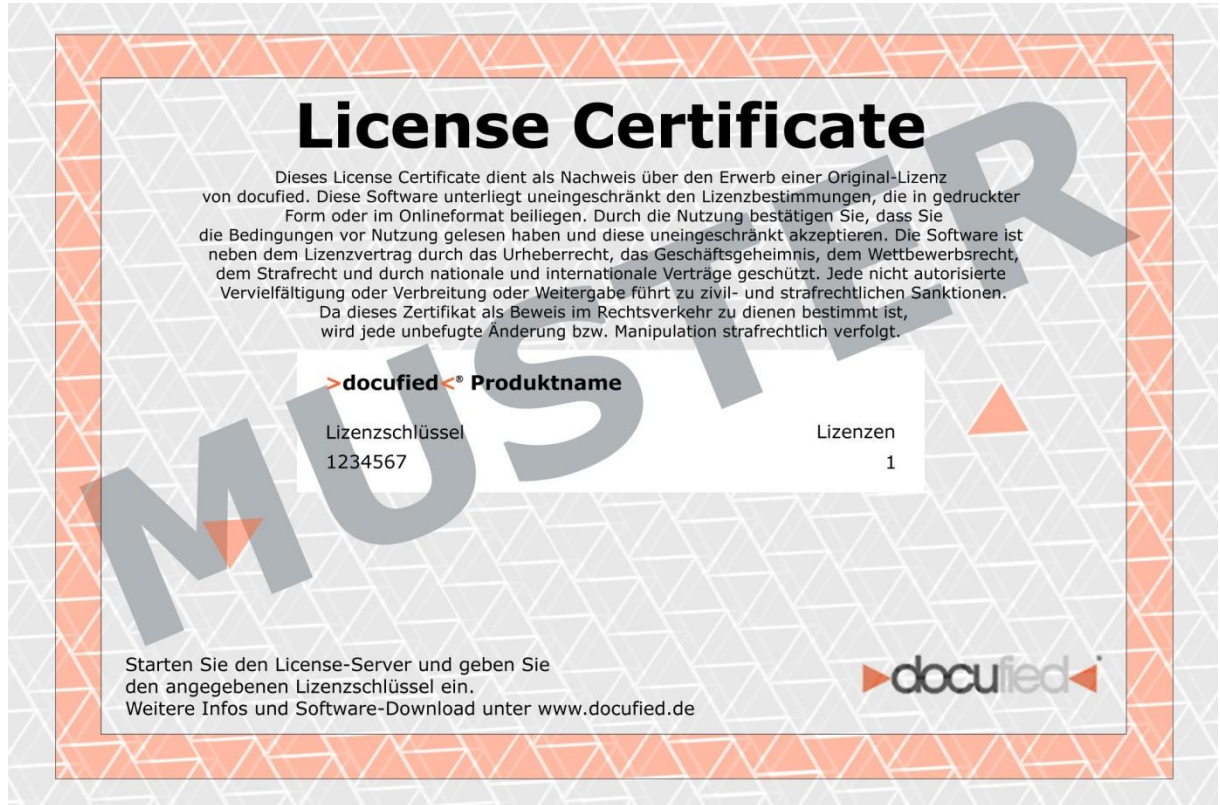

#### **Abbildung 2**

Die Lizenzaktivierung findet **einmalig** und **ausschließlich** auf der Serverkomponente statt. Durch das Eintragen des *Lizenzschlüssels* erhalten Sie einen zufallsbedingten *Produktschlüssel*. Zur endgültigen Aktivierung der Software werden der *Lizenzschlüssel* und der *Produktschlüssel* via Internet an einen Registrierungsserver der id-netsolutions GmbH übermittelt. *(Abbildung 3.)*

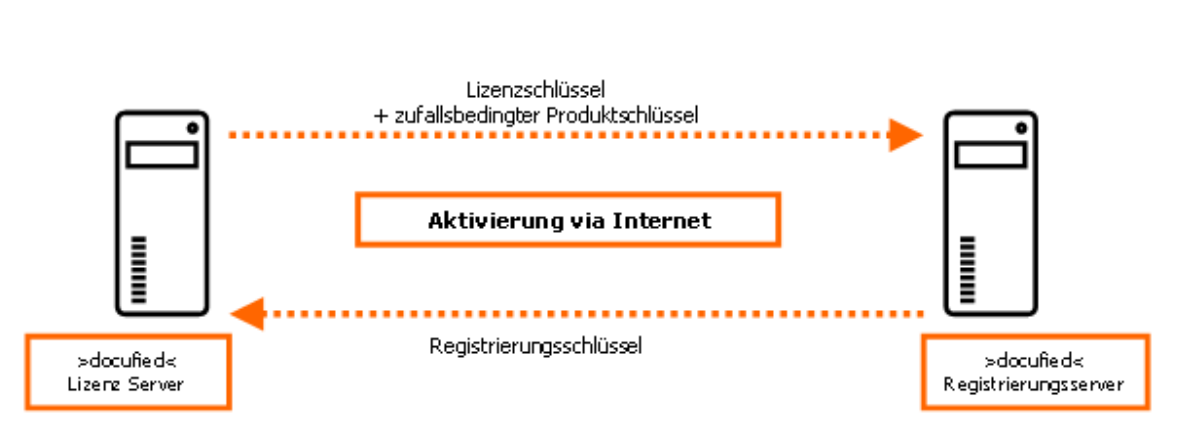

#### **Abbildung 3**

Nach erfolgreicher Übermittlung wird Ihr *Lizenzschlüssel* auf dem Registrierungsserver gesperrt und Sie erhalten einen *Registrierungsschlüssel* für Ihre *>docufied<®* - Lizenz-Serverkomponente.

**Wir möchten an dieser Stelle darauf hinweisen, dass es Ihnen nicht möglich ist, eine Lizenz mehrfach zu aktivieren. Bitte bewahren Sie diesen**  *Registrierungsschlüssel* **unbedingt sorgfältig auf.**

Der *Registrierungsschlüssel* behält lediglich seine Gültigkeit, sofern dieser auf dem **gleichen Serversystem** angewendet wird. Es ist also möglich die Lizenz-Server-Software zu deinstallieren und bei erneuter Installation den vorhanden *Registrierungsschlüssel* zu verwenden.

Sollte es dennoch notwendig sein, dass Sie die Lizenz-Serverkomponente auf ein anderes System verlagern müssen, wenden Sie sich bitte an [support@docufied.de](mailto:support@docufied.de)

Nach schriftlichem Antrag unter Angabe der jeweiligen Begründung, wird Ihr *Lizenzschlüssel* auf dem Registrierungsserver erneut frei geschaltet.

**Aus organisatorischen Gründen kann dieses bis zu zwei Werktagen dauern. Wir bitten daher um eine entsprechende Planung Ihrerseits.** 

simplifying business simplitying business

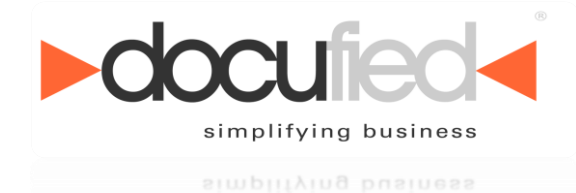

# <span id="page-6-0"></span>**4 Testinstallation**

Eine temporäre Testinstallation auf einem Demo-System ist, wie in Punkt 3. beschrieben, daher **nicht** möglich. Für eine Testinstallation können Sie jederzeit eine *Evaluierungslizenz* unter [kontakt@id-netsolutions.de](mailto:kontakt@id-netsolutions.de) beantragen.

**Aus organisatorischen Gründen kann dieses bis zu 2 Werktagen dauern. Wir bitten daher um eine entsprechende Planung Ihrerseits.**

Vielen Dank für Ihr Interesse. Wir wünschen Ihnen ein erfolgreiches und angenehmes Arbeiten mit den Produkten der *>docufied<®* Reihe.

Mit freundlichen Grüßen

id-netsolutions GmbH

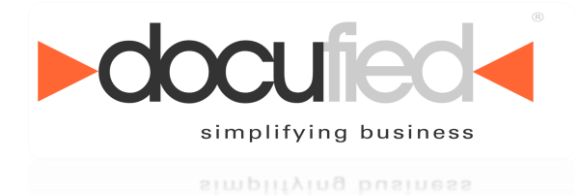

# <span id="page-7-0"></span>**5 Installationsvorbereitung**

Um eine erfolgreiche Installation zu gewährleisten, ist es zwingend erforderlich einige Punkte an Ihrem System zu überprüfen bzw. Ihr System dahingehend vorzubereiten.

Wir empfehlen nachfolgende Checklisten auszudrucken und entsprechend für jeden Client bzw. Server auszufüllen. Gegebenenfalls ist die Unterstützung Ihres Administrators erforderlich.

Sollten Sie Hilfe oder weitergehenden Support für dieses Produkt benötigen, müssen die Mitarbeiter der id-netsolutions GmbH auf diese Informationen zurückgreifen.

### **Unser Support ist ausdrücklich angehalten, keine Unterstützung ohne vollständig und korrekt ausgefüllte Checklisten zu leisten.**

### **Systemvoraussetzung**

#### **Tobit.Software**

- **Minimum: David.fx**
- **Empfohlen: David.fx**

Entsprechende Updates erhalten Sie unter www.tobit.de bzw. über Ihr betreuendes Tobit.Software Systemhaus.

#### **cobra 2017**

• **Minimum: cobra Adress PLUS 2017**

Entsprechende Updates erhalten Sie unter www.cobra.de bzw. über Ihr betreuendes cobra Systemhaus.

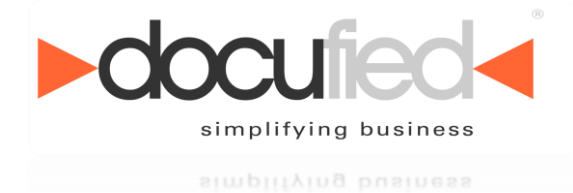

### <span id="page-8-0"></span>*5.1 Installations-Checkliste Serverkomponente*

*>docufied<®* Lizenz-Server-Software

Sollten Sie nicht über ein Serverbetriebssystem verfügen bzw. die *>docufied<®* Lizenz-Serverkomponente nicht auf einem Serversystem installieren, tragen Sie bitte im Feld Server Informationen den Hinweis "NO Server" ein.

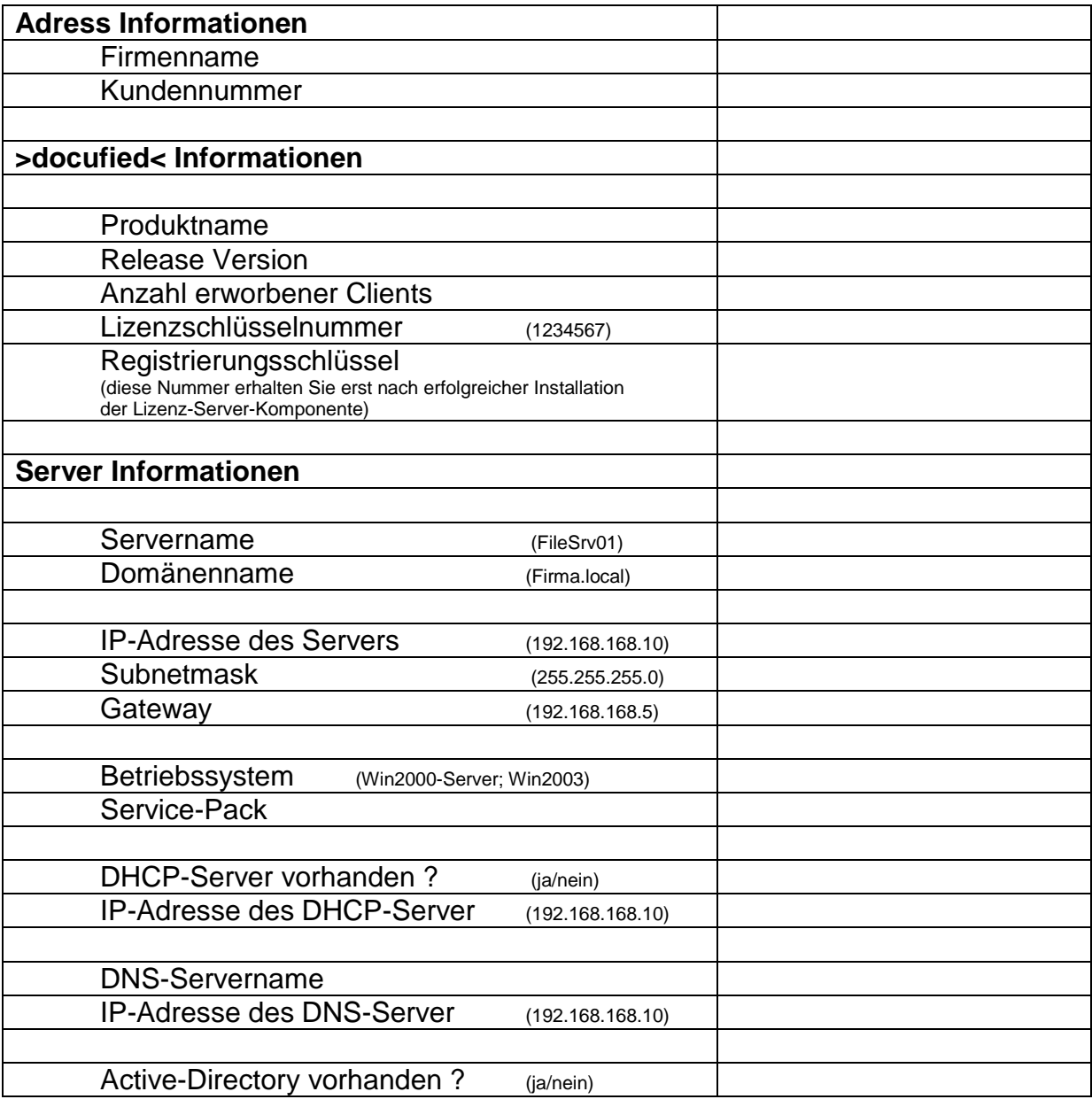

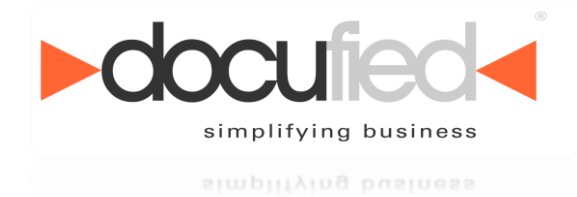

### <span id="page-9-0"></span>*5.2 Installations-Checkliste cobra*

Sollten Sie nicht über ein Serverbetriebssystem verfügen bzw. die *>docufied<®* Lizenz-Serverkomponente nicht auf einem Serversystem installieren, tragen Sie bitte im Feld Server Informationen den Hinweis "NO Server" ein.

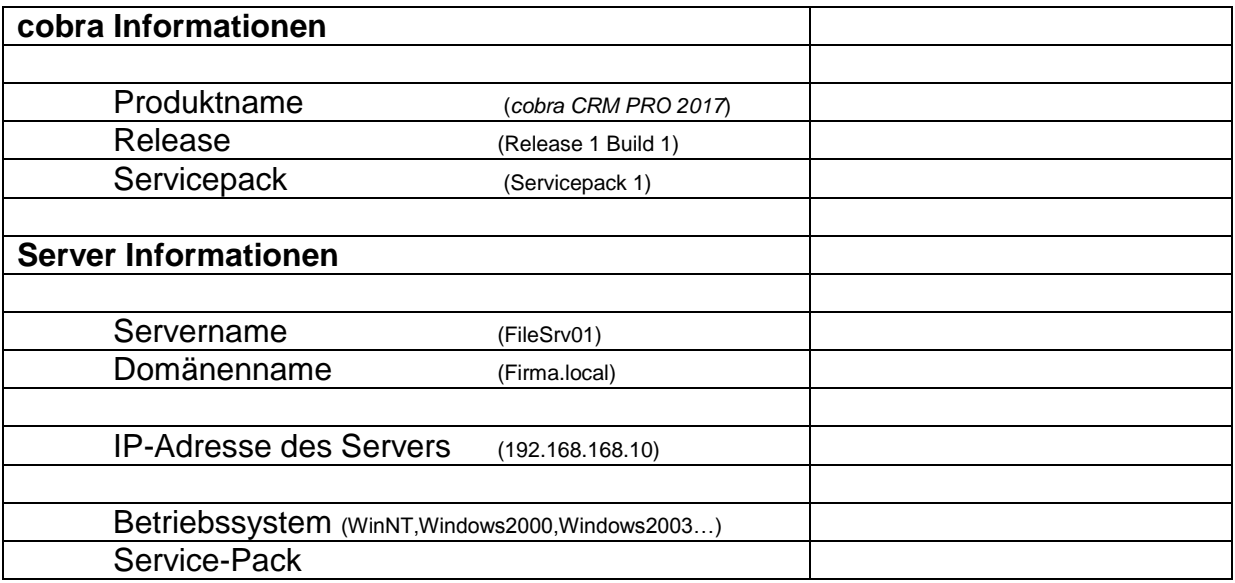

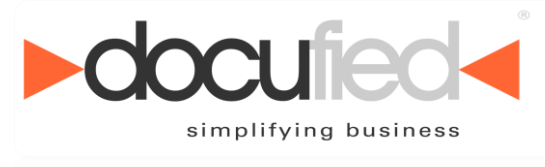

simplitying business

# <span id="page-10-0"></span>**6 Hilfe und Support**

#### Sie benötigen weitere Unterstützung?

Gerne zeigen wir Ihnen, wie Sie die Software der id-netsolutions GmbH gewinnbringend einsetzen können und bieten Ihnen zusätzlich folgende Support- und Beratungsleistungen an:

#### **Support per E-Mail**

Sie formulieren die aufgetretene Problematik und schicken diese mit möglichst erklärenden Bildschirmabbildungen per E-Mail an [support@docufied.de.](mailto:support@docufied.de) Eine Lösungsantwort folgt dann in Kürze.

#### **Hotline Support**

Via 09001 362834 werden Sie direkt mit einem Ansprechpartner verbunden und erfahren dann am Telefon oder auch per Remote-Sitzung die Lösung des Problems.

#### **Online & Telefon-Support**

Nach **Terminvereinbarung** erfolgt ein Rückruf mit der gewünschten Beratung durch einen unserer Experten. Abhängig von der Problemstellung können wir uns online auf Ihren Computer schalten und gemeinsam die gewünschten Konfigurationen vornehmen.

#### **Vorteile unserer Support-Varianten**

Der **Support per E-Mail** ist kostenfrei und erfolgt erfahrungsgemäß schon am selben Werktag.

Beim **Hotline Support** werden Sie direkt mit einem Ansprechpartner verbunden. Die Öffnungszeiten sind: zwischen 9:00 - 12:30 Uhr und 13:30 - 17:00 Uhr. Es werden 1,75 € inkl. MwSt. je Minute (aus dem deutschen Festnetz / Mobilfunk kann abweichen) für diesen Express-Service berechnet.

Für den **Online & Telefon-Support** gilt die übliche Reaktionszeit bis zum nächsten Arbeitstag. Ein Rückruf erfolgt in der Regel von Montag bis Freitag zwischen 9:00 Uhr bis 12:30 Uhr und 13:30 Uhr bis 17:00 Uhr. Die Kosten betragen pro Zeiteinheit (15 Minuten) 22,25 Euro (netto).

Beim **Online-Support** wird zusätzlich eine einmalige Gebühr von (netto) 9,25 Euro fakturiert.

Die geschilderten Leistungen und Konditionen beziehen sich ebenfalls auf Evaluierungslizenzen.

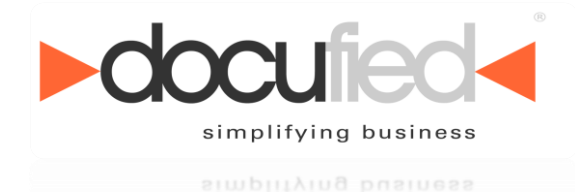

# <span id="page-11-0"></span>**7 Installation**

Nachdem Sie die Systemanforderungen geprüft und die jeweiligen Checklisten ausgefüllt haben, können Sie mit der Installation der Software beginnen.

### **Bitte achten Sie darauf, dass sämtliche Programme inkl. dem** *David InfoCenter*  **und dem** *AdressPLUS Client* **während der Installation geschlossen sind.**

Die Installation der Clientkomponente verhält sich denkbar einfach. Nach Aufruf der *setup.exe* erhalten Sie folgende Maske des Installationsprogramms.

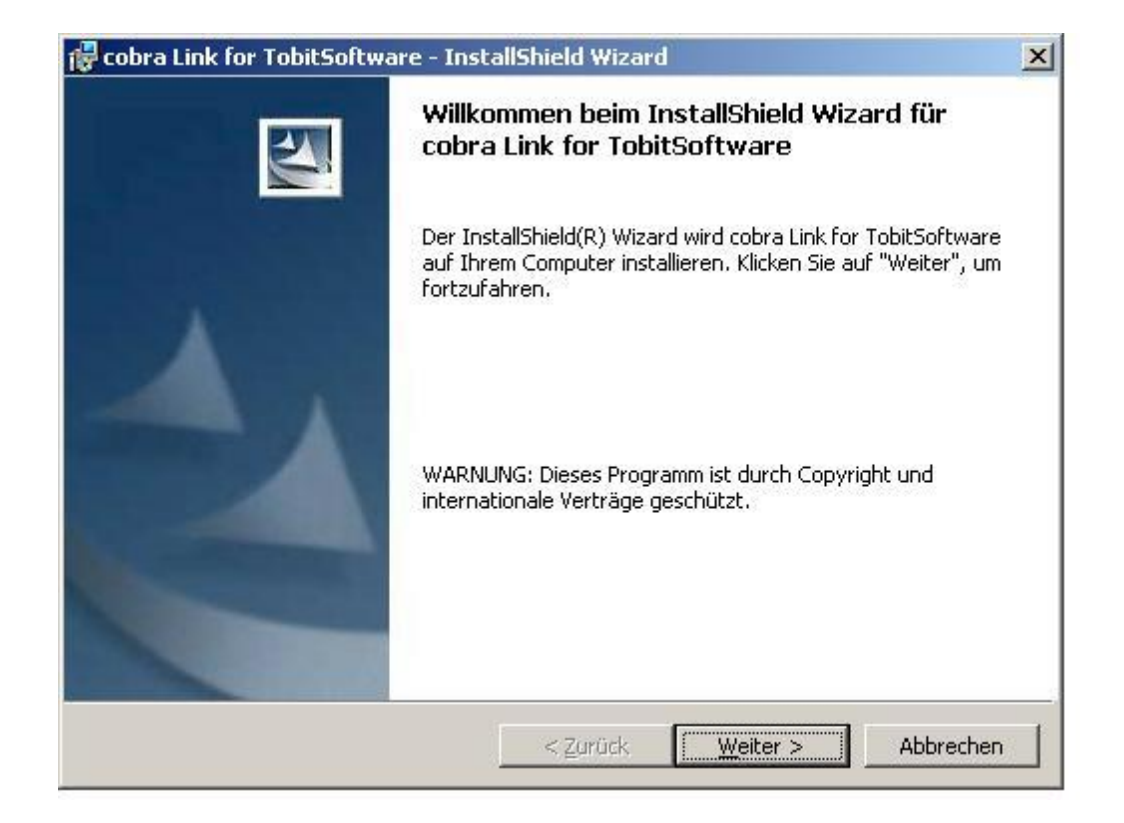

Bestätigen Sie die Installation mit einem Klick auf "Weiter" und Sie gelangen zu den Lizenzvereinbarungen.

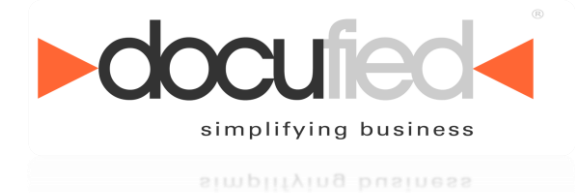

Bitte lesen Sie die Lizenzvereinbarung sorgfältig durch. Erst nach dem Sie

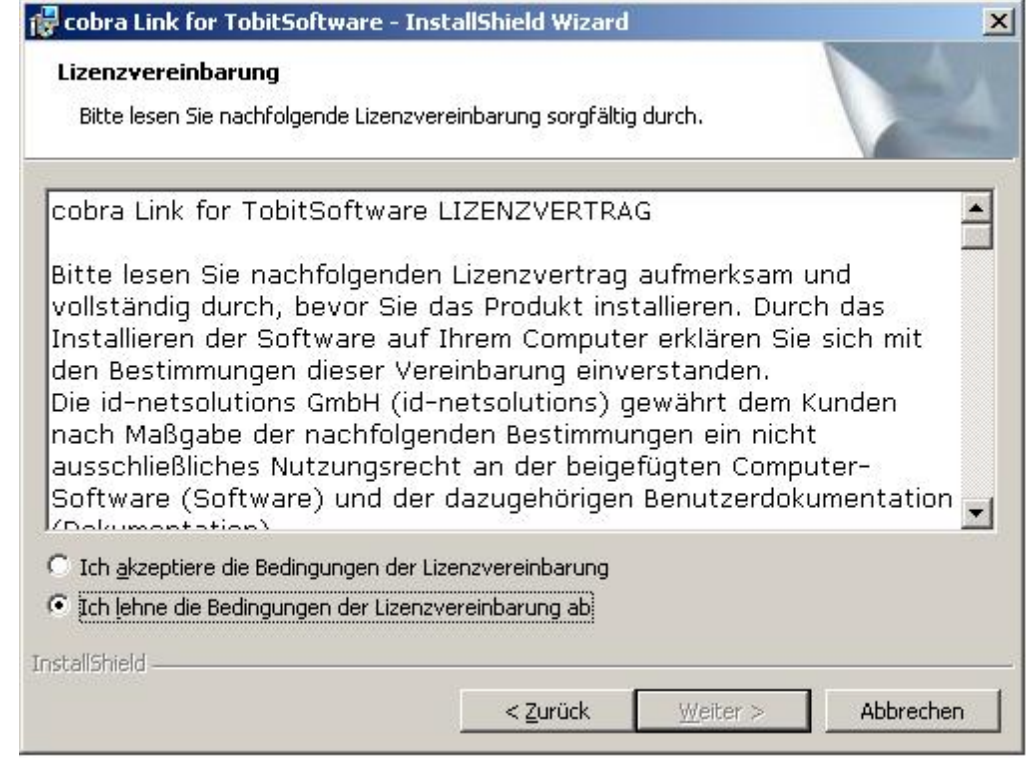

diese Lizenzvereinbarung akzeptiert haben, können Sie auf "Weiter" klicken.

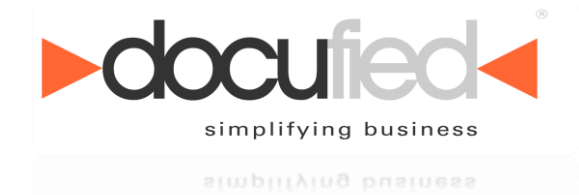

Sie gelangen nun zur Eingabemaske für die Benutzerinformationen.

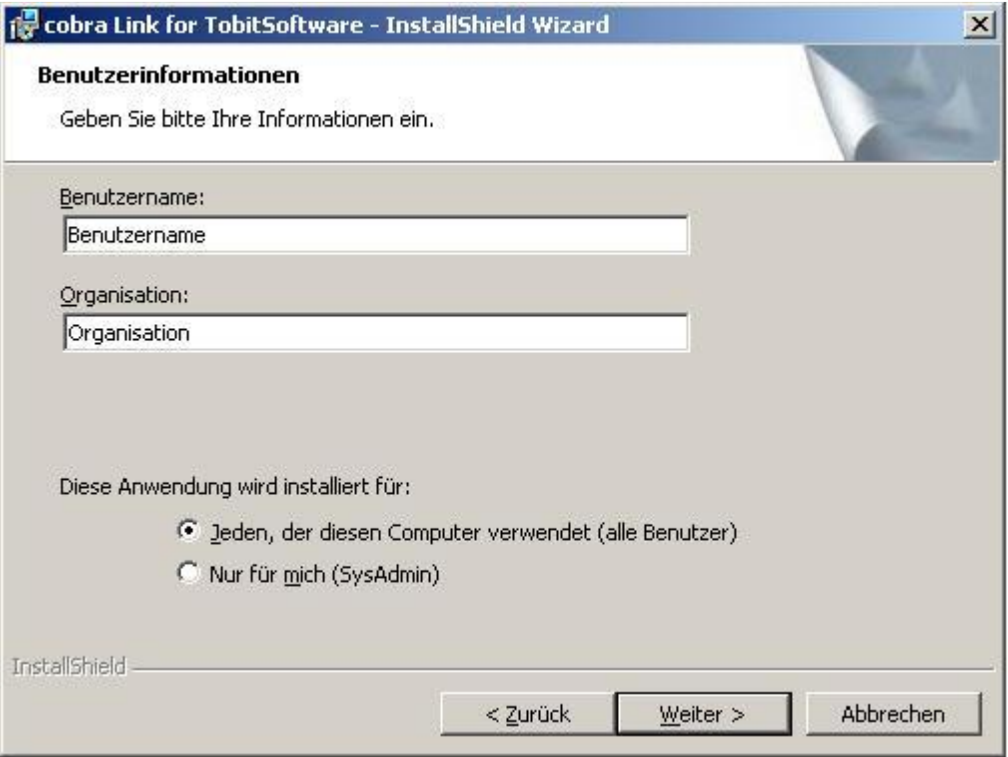

Vervollständigen Sie bitte die zutreffenden Informationen und klicken Sie danach erneut auf "Weiter".

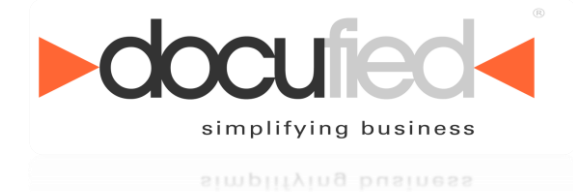

Nachdem nun alle wichtigen Informationen ergänzt worden sind, kann mit der eigentlichen Installation des Programms begonnen werden.

**Stellen Sie bitte erneut sicher, dass sämtliche Programme inkl. dem** *David InfoCenter* **und dem** *AdressPLUS Client* **während der Installation geschlossen sind.**

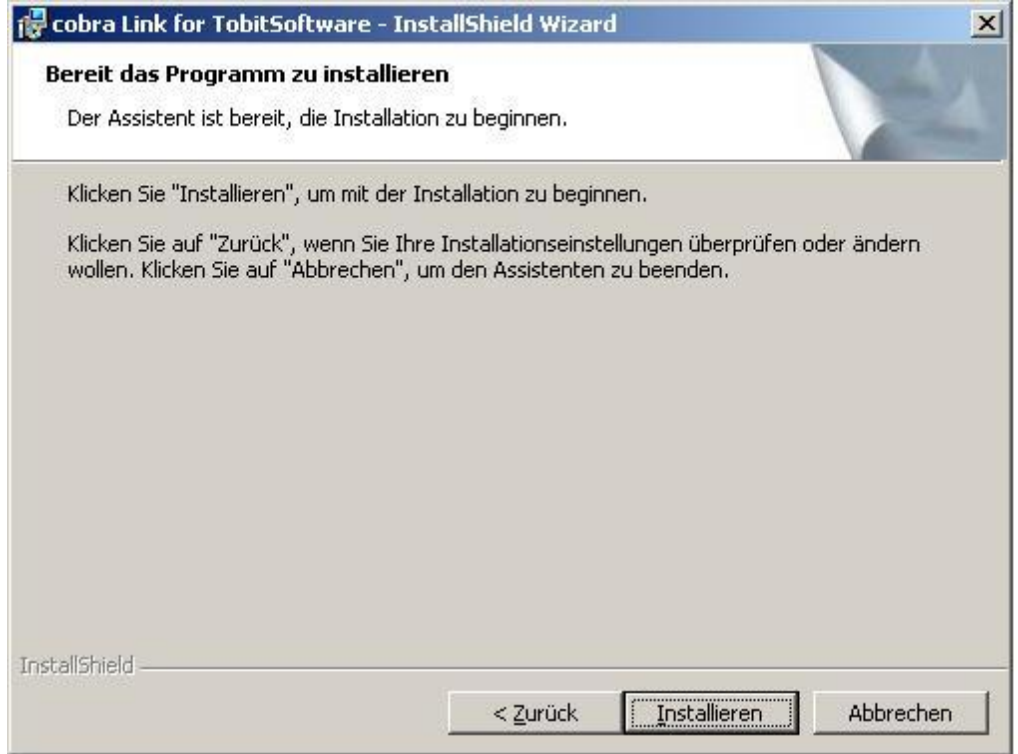

Durch Klicken auf "Installieren" wird entsprechende Aktion ausgeführt.

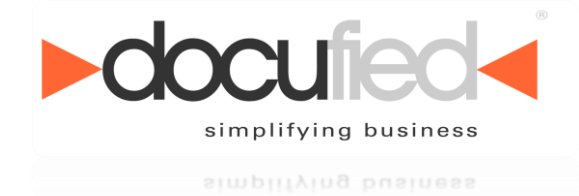

Nach erfolgreicher Installation erhalten Sie folgende Maske

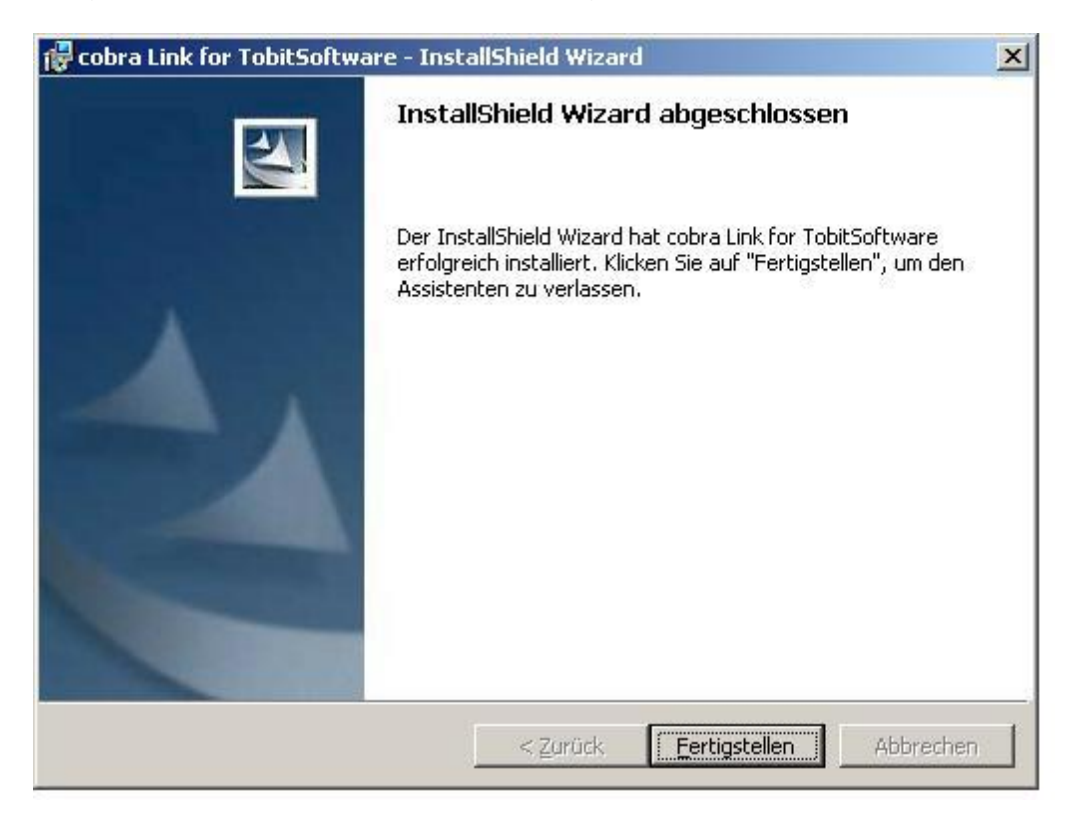

Mit einem Klick auf "Fertigstellen" beenden Sie die Installation. **Es sind jetzt noch einige wenige Konfigurationen notwendig, um mit der Software arbeiten zu können.**

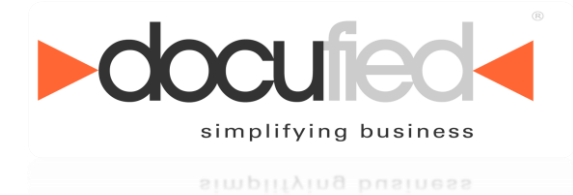

# <span id="page-16-0"></span>**8 Konfiguration**

Die Konfiguration der Schnittstelle kann an zwei verschiedenen Orten vorgenommen werden, denn es ist möglich eine systemweite Konfiguration zu erstellen, die für alle Benutzer gilt und für jeden Benutzer eine eigene Konfiguration zu erstellen. Es können auch beide Konfigurationen in einem System kombiniert werden. Dabei ist zu beachten, dass, wenn beide Konfigurationen für einen Benutzer vorhanden sind, immer die Benutzerkonfiguration verwendet wird. Auf diese Weise kann zum Beispiel eingestellt werden, dass für jeden Benutzer Ein- und Ausgang automatisch übernommen werden und ein Benutzer übernimmt zusätzlich benutzerübergreifende Archive.

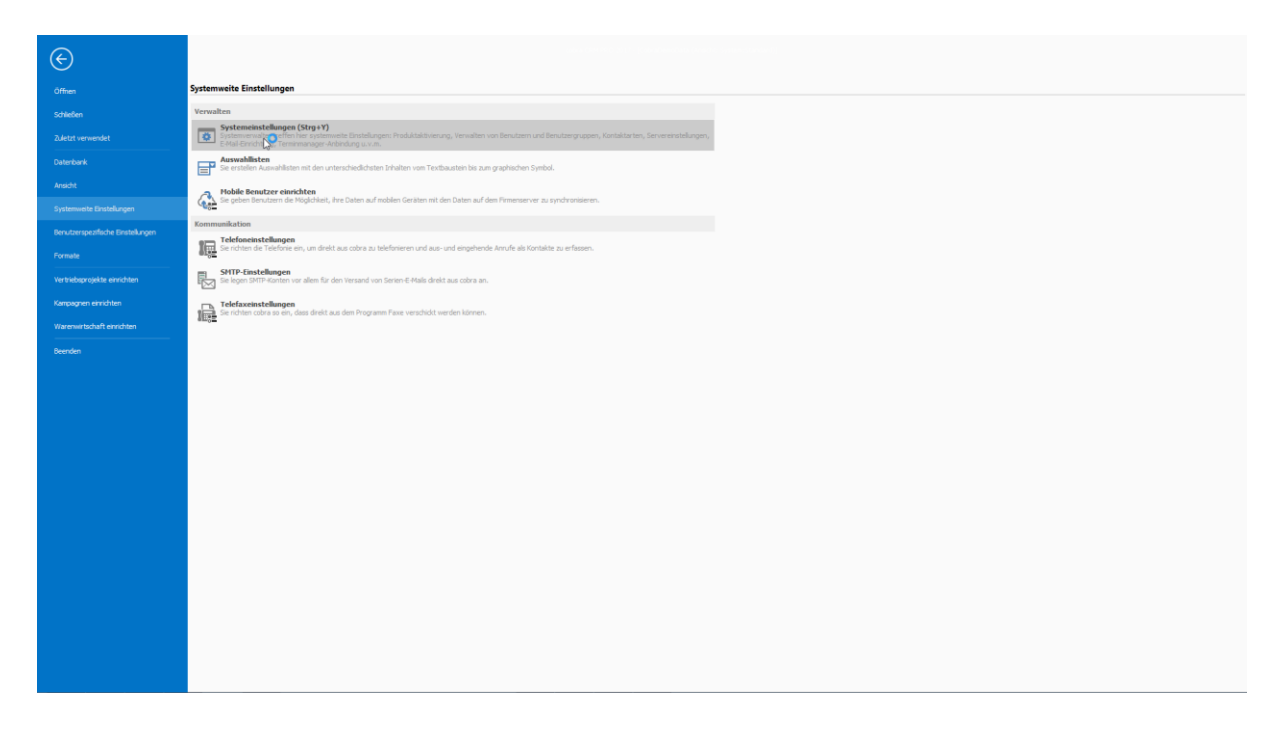

simplifying business

simplifying business

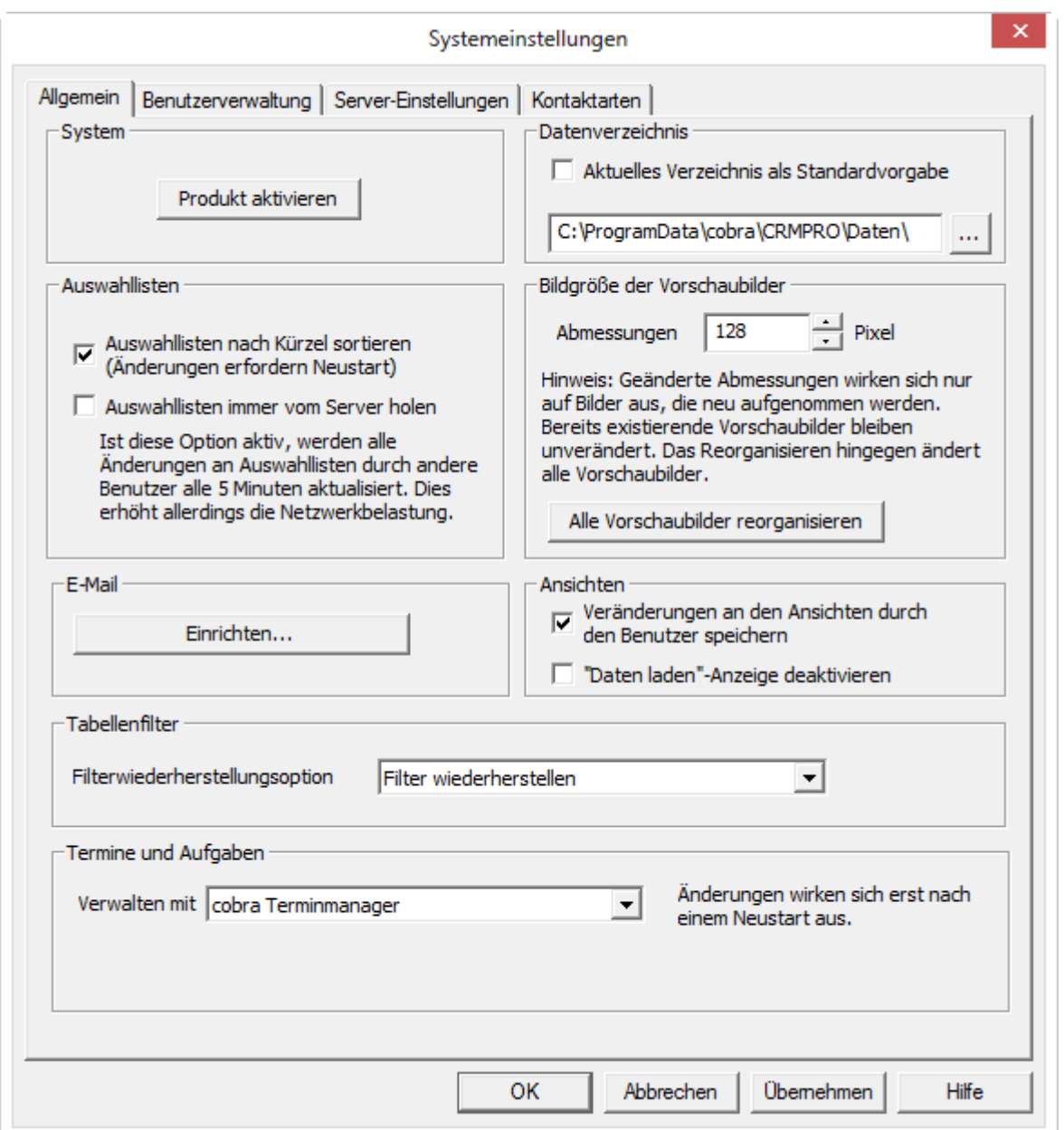

Die Konfiguration für die systemweiten Einstellungen befindet sich in dem Menü "Datei -> Systemweite Einstellungen -> Systemeinstellungen". Die für die benutzerspezifischen Einstellungen in dem Menü "Datei -> Benutzerspezifische Einstellungen -> Benutzereinstellungen".

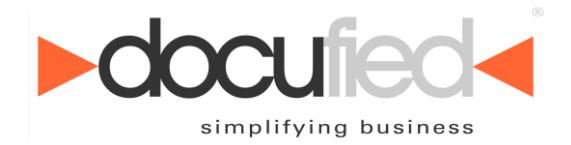

simplifying business

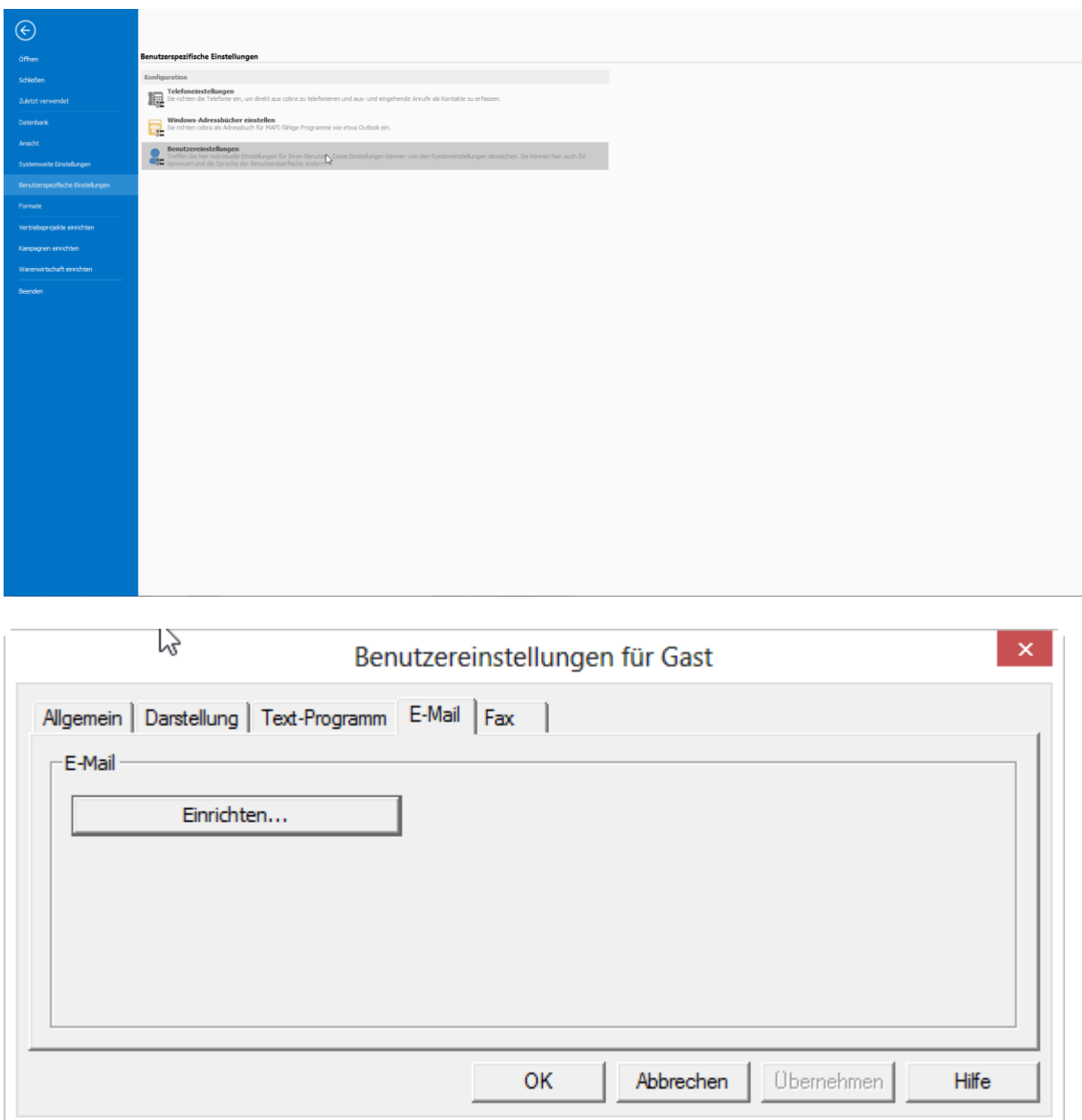

In dem sich öffnenden Dialog wird die Konfiguration der Schnittstelle geöffnet, wenn der Button "Einrichten..." in dem Abschnitt "E-Mail" betätigt wird.

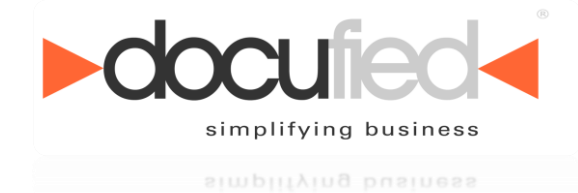

In dem darauf folgenden Dialog muss "Tobit.Software Link for cobra" als zuständiger Provider ausgewählt werden. Danach kann mit dem Betätigen der Schaltfläche "Weiter >" die Konfiguration vorgenommen werden.

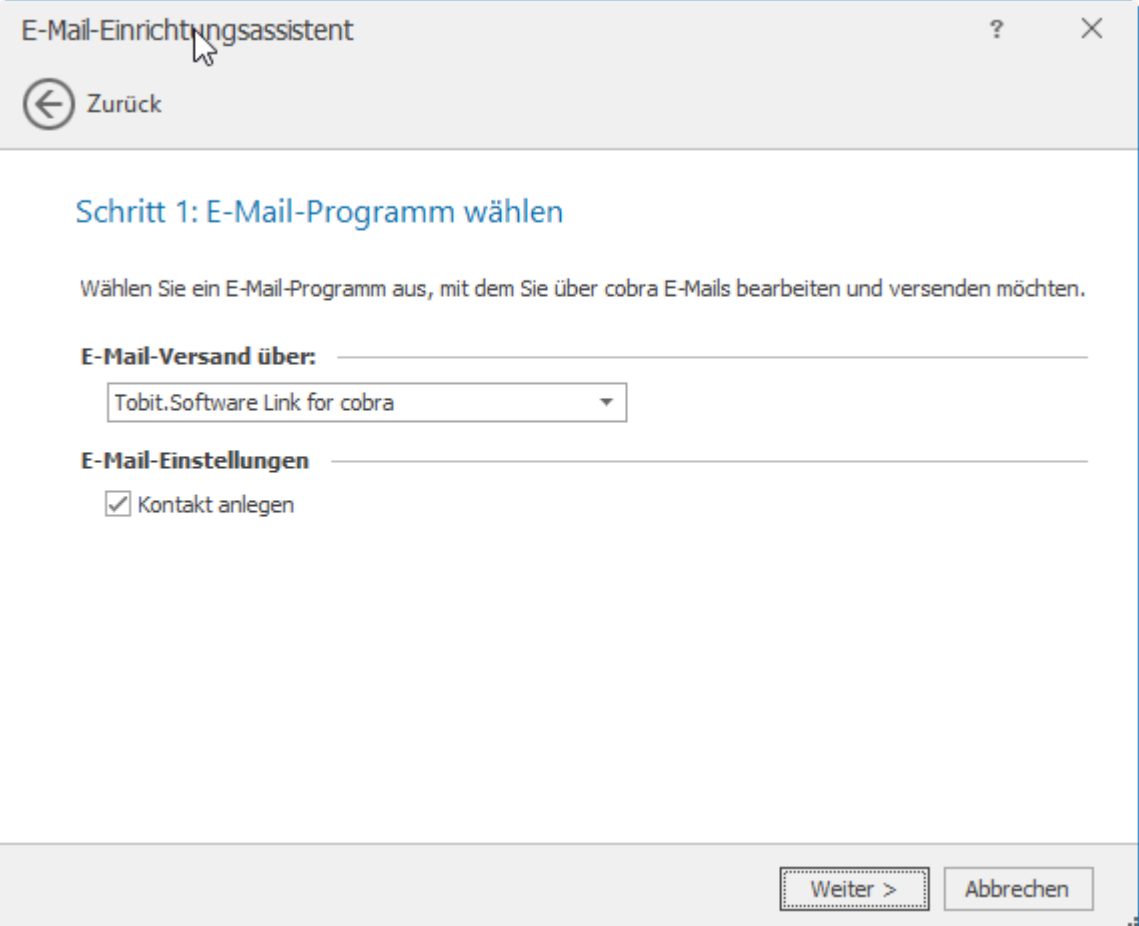

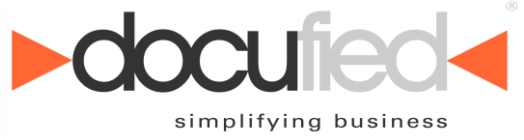

simpiitying business

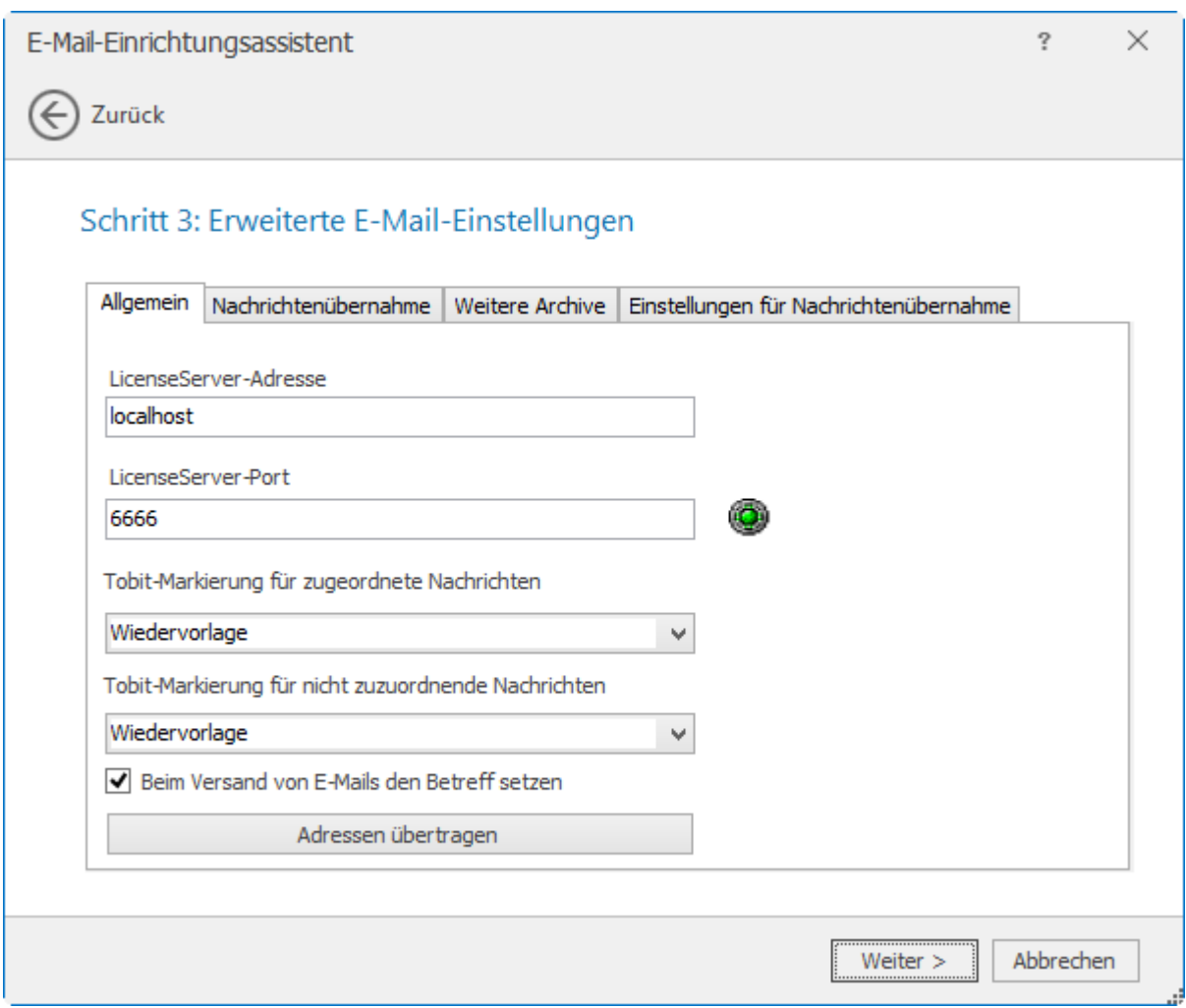

### <span id="page-20-0"></span>*8.1 LicenseServer*

Für den Betrieb der Schnittstelle wird ein installierter LicenseServer und eine gültige Lizenz benötigt. Die Verbindung zum LicenseServer kann auf dem Tab "Allgemein" eingerichtet werden. Eine grüne Lampe bedeutet, dass mit den angezeigten Einstellungen eine Verbindung zum LicenseServer möglich ist.

### <span id="page-20-1"></span>*8.2 Tobit-Markierung für zugeordnete Nachrichten*

Ebenfalls in dem Tab "Allgemein" kann konfiguriert werden, welche Markierungen in Tobit gesetzt werden, um anzuzeigen, dass eine Nachricht in cobra einer oder mehreren Adressen zugeordnet worden ist. Dies beinhaltet sowohl manuell zugeordnete Nachrichten, als auch automatisch von der Schnittstelle zugeordnete Nachrichten.

### <span id="page-20-2"></span>*8.3 Tobit-Markierung für nicht zuzuordnende Nachrichten*

Ebenfalls in dem Tab "Allgemein" kann konfiguriert werden, welche Markierungen in Tobit gesetzt werden, um anzuzeigen, um Festzulegen dass Nachrichten nicht übernommen werden sollen.

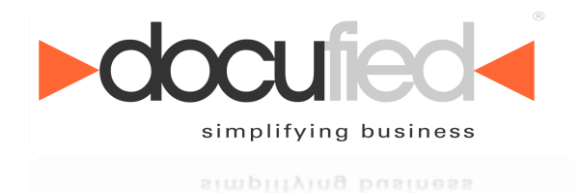

### <span id="page-21-0"></span>*8.4 Betreff setzen*

Bei aktivierter Option wird beim Erstellen einer neuen E-Mail über cobra der Betreff vorbelegt. Ansonsten bleibt der Betreff leer.

### <span id="page-21-1"></span>*8.5 Automatische Nachrichtenübernahme*

Die Schnittstelle bietet die Möglichkeit Nachrichten aus Tobit anhand von festgelegten Einstellungen automatisch einer oder mehreren Adressen aus cobra zuzuordnen. In dem Tab "Nachrichtenübernahme" kann die automatische Übernahme von Nachrichten für den Eingang, den Ausgang und den jeweiligen Unterordnern aktiviert werden.

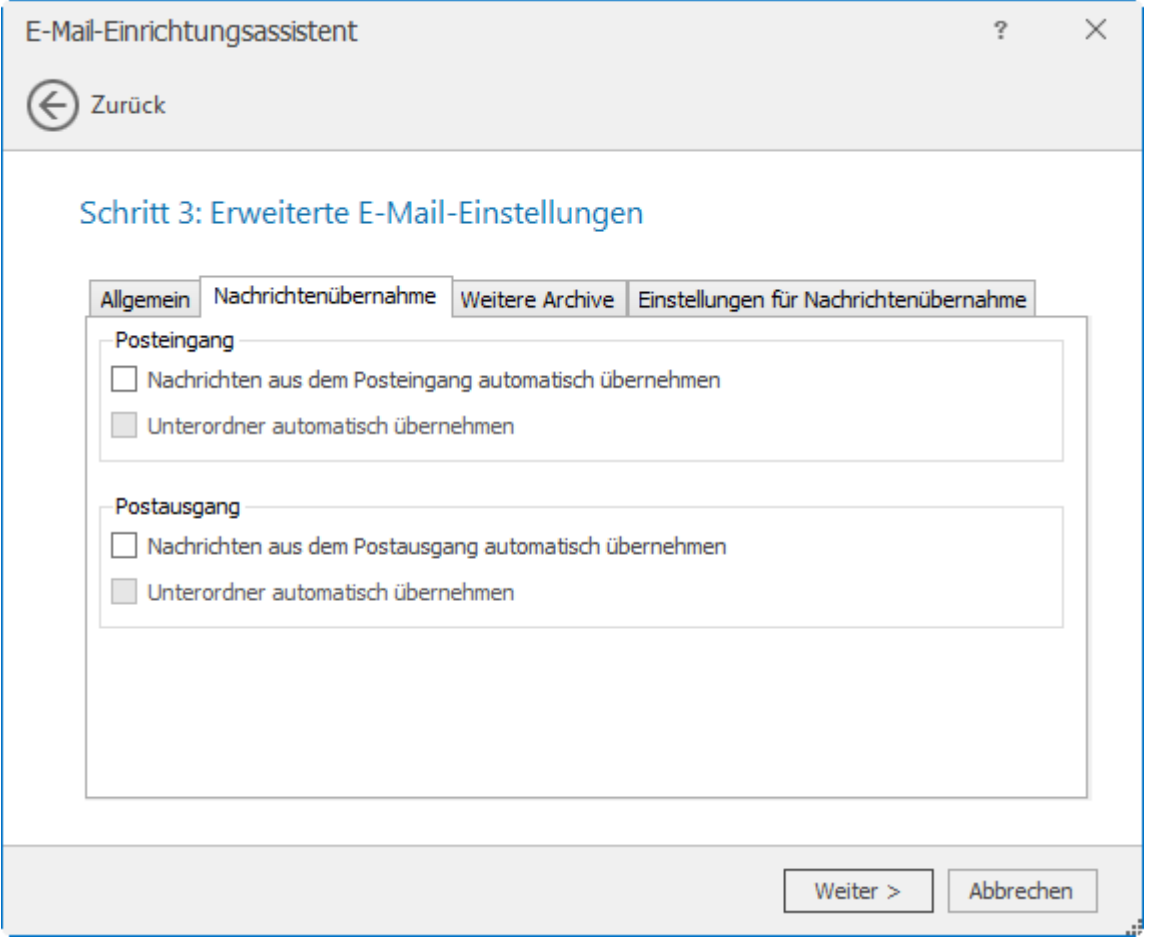

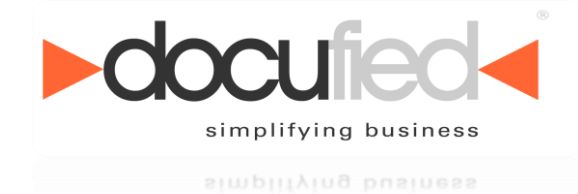

In dem Tab "Weitere Archive" kann die automatische Übernahme von Nachrichten für beliebige weitere Archive aktiviert werden. Um die Übernahme zu aktivieren, muss das gewünschte Archiv oder die gewünschten Archive in der Baumansicht des eigenen Tobit-Archivs selektiert werden.

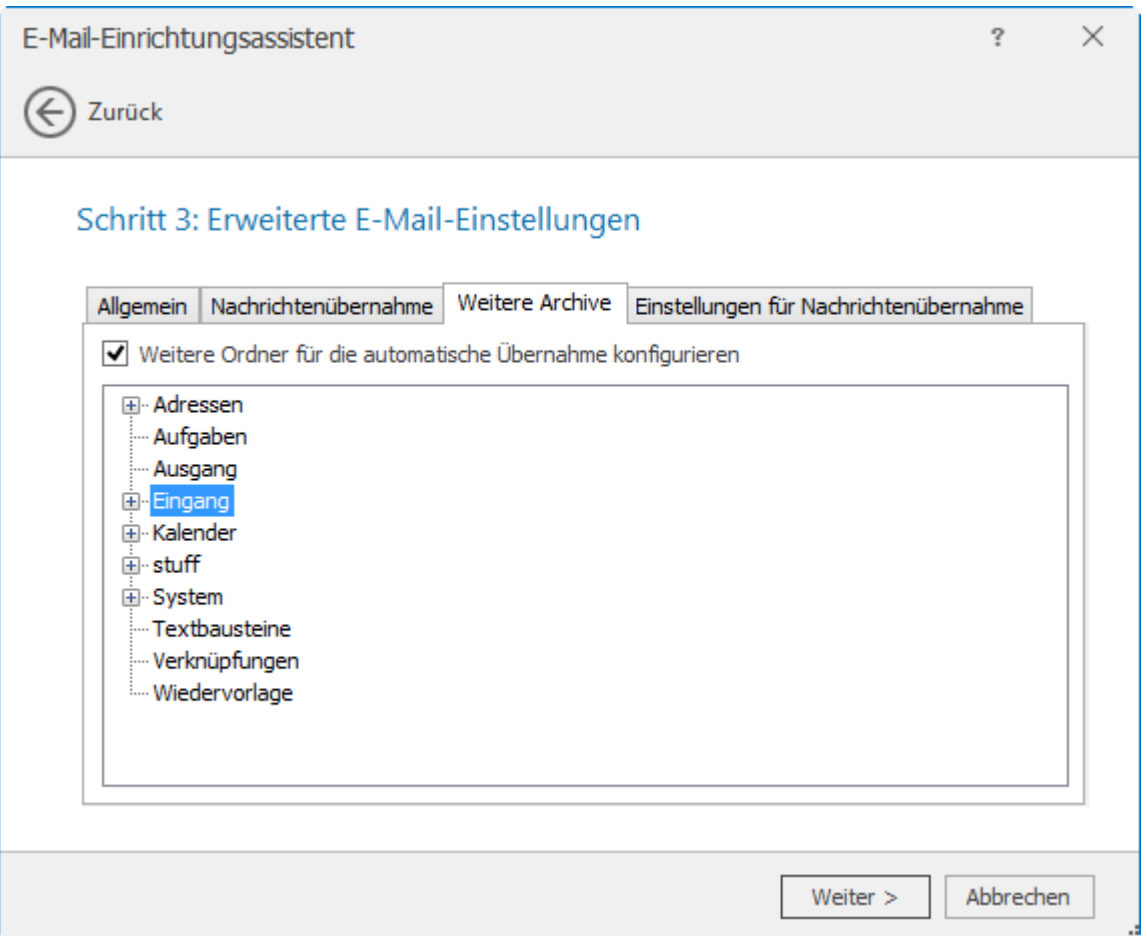

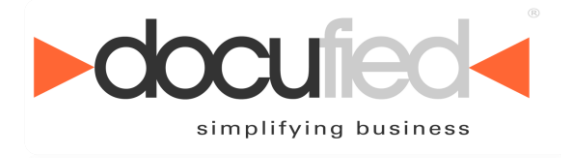

simplifying business

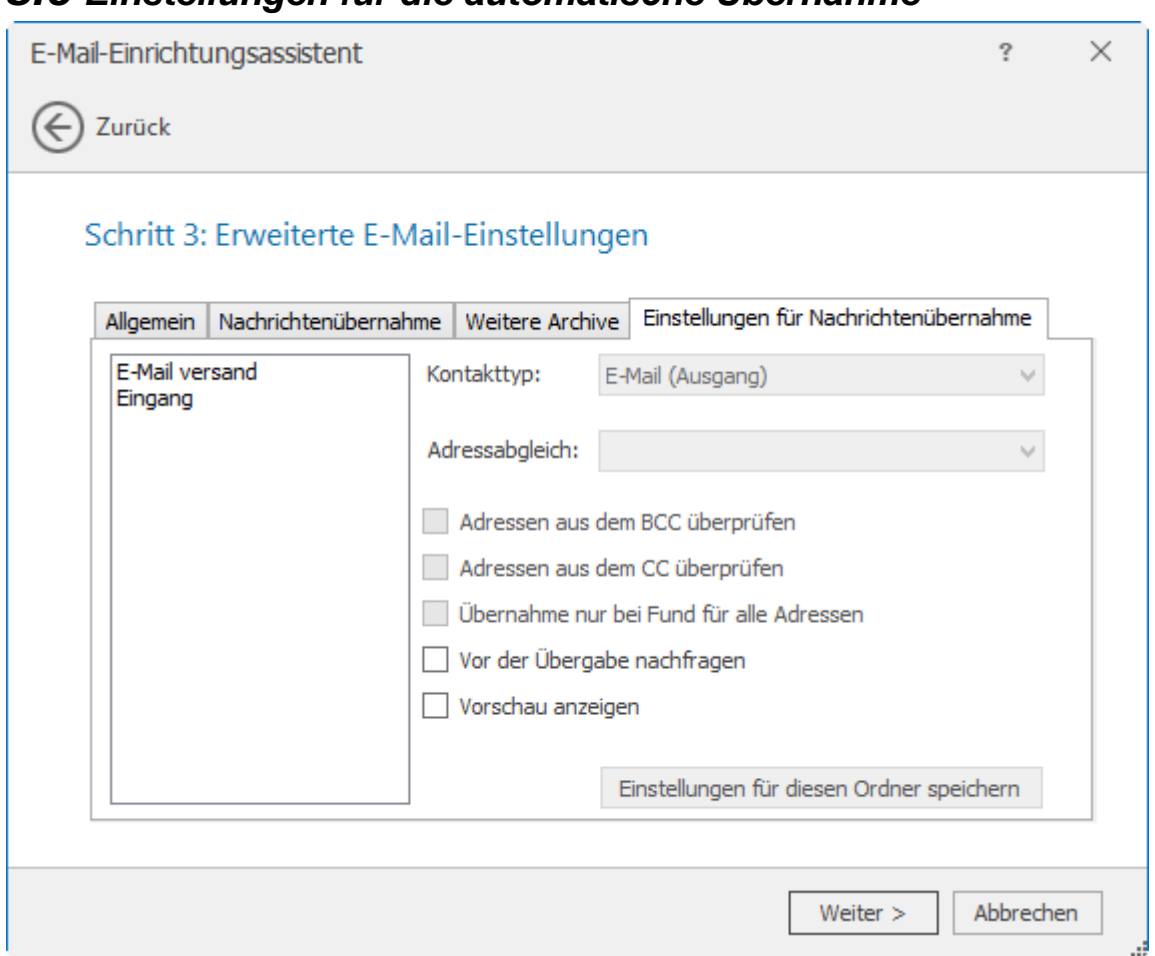

### <span id="page-23-0"></span>*8.6 Einstellungen für die automatische Übernahme*

In dem Tab "Einstellungen für Nachrichtenübernahme" können die Einstellungen für das automatische Zuordnen von Nachrichten getroffen werden.

### <span id="page-23-1"></span>**8.6.1 Kontakttyp**

Beschreibt was für ein Kontakt in cobra für die Nachrichten erstellt werden können und welche Adressen bei der Zuordnung berücksichtigt werden.

### **1. E-Mail (Ausgang)**

Bei dem Kontakttyp "E-Mail (Ausgang)" werden die Adressen aus dem Feld "An" und falls aktiviert aus den Feldern "Cc" und "Bcc" für die Zuordnung verwendet.

### **2. E-Mail (Eingang)**

Bei dem Kontakttyp "E-Mail (Eingang)" wird die Adresse aus dem Feld "Von" für die Zuordnung verwendet.

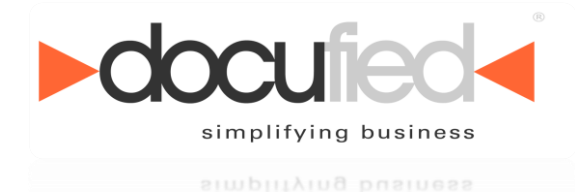

### <span id="page-24-0"></span>**8.6.2 Adressabgleich**

Hier wird festgelegt, wie die Schnittstelle mit den für die Zuordnung gefundenen Adressen umgehen soll.

#### **1. Nachfragen bei doppelten Adressen**

Wenn für eine Adresse in der Nachricht mehrere Adressen in cobra gefunden werden, wird vor der Zuordnung ein Dialog angezeigt in dem die richtigen Adressen ausgewählt werden können.

#### **2. Übernahme für alle Adressen**

Für alle in der Nachricht gefundenen Adressen, wird ein eigener Kontakt angelegt. Wenn für eine Adresse aus der Nachricht mehrere Adressen in cobra gefunden wurden, wird für all diese Adressen ein Kontakt erzeugt.

#### <span id="page-24-1"></span>**8.6.3 Adressen aus dem BCC überprüfen**

Gibt an, ob bei dem Kontakttyp "E-Mail (Ausgang)" auch Adressen aus dem Feld "Bcc" für die Zuordnung verwendet werden sollen.

### <span id="page-24-2"></span>**8.6.4 Adressen aus dem CC überprüfen**

Gibt an, ob bei dem Kontakttyp "E-Mail (Ausgang)" auch Adressen aus dem Feld "Cc" für die Zuordnung verwendet werden sollen.

### <span id="page-24-3"></span>**8.6.5 Übernahme nur für alle Adressen**

Die Nachricht wird nur den gefundenen Adressen zugeordnet, falls für alle Adressen aus der Nachricht eine entsprechende Adresse in cobra gefunden wurde. Wird nicht für alle Adressen eine entsprechende Adresse in cobra gefunden, dann wird die Nachricht auch keiner der Adressen zugeordnet.

### <span id="page-24-4"></span>**8.6.6 Vor der Übergabe nachfragen**

Legt fest ob vor der Übernahme einer Nachricht nach cobra nachgefragt werden soll, ob die jeweilige Nachricht übernommen werden soll. Ist die Option "Vorschau anzeigen" aktiviert, so wird für E-Mails und SMS eine Vorschau zusammen mit der Nachfrage angezeigt.

### <span id="page-24-5"></span>**8.6.7 Vorschau anzeigen**

Die Option bestimmt ob bei der Nachfrage ob die jeweilige Nachricht übernommen werden soll und bei der Auswahl der Adressen eine Vorschau für E-Mails und SMS angezeigt werden soll.

### <span id="page-24-6"></span>**8.6.8 E-Mail versand**

Diese Einstellungen beziehen sich auf E-Mails, die direkt über cobra versand werden.

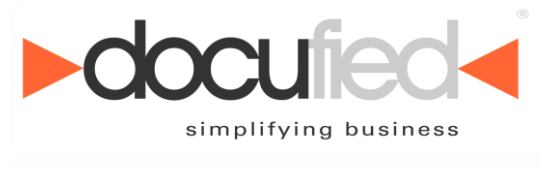

simpiitying business

# <span id="page-25-0"></span>**9 Arbeiten mit Tobit.Software Link for cobra 2017**

### <span id="page-25-1"></span>*9.1 E-Mails versenden*

E-Mails können direkt aus cobra auf verschiedene Art und Weise versendet werden. Zum Beispiel kann direkt auf das entsprechende E-Mail-Symbol hinter dem E-Mail-Feld in einer Adresse geklickt werden, um darüber eine E-Mail zu versenden. Die E-Mail wird danach durch die Schnittstelle erstellt und zum Bearbeiten geöffnet. Nachdem die E-Mail versendet worden ist, wird Sie von der Schnittstelle eingelesen und als Kontakt der entsprechenden Adresse zugeordnet.

### <span id="page-25-2"></span>*9.2 Manuelle Zuordnung von Nachrichten*

Über einen Dialog ist es möglich in cobra Nachrichten manuell zuzuordnen. Auch solche Nachrichten, die sich nicht in einem Archiv befinden, welches automatisch verarbeitet wird. Um die manuelle Zuordnung zu starten, muss innerhalb von cobra das Menü "E-Mails zuordnen" geöffnet werden. Dort kann das Archiv ausgewählt werden von dem die Nachrichten zugeordnet werden sollen.

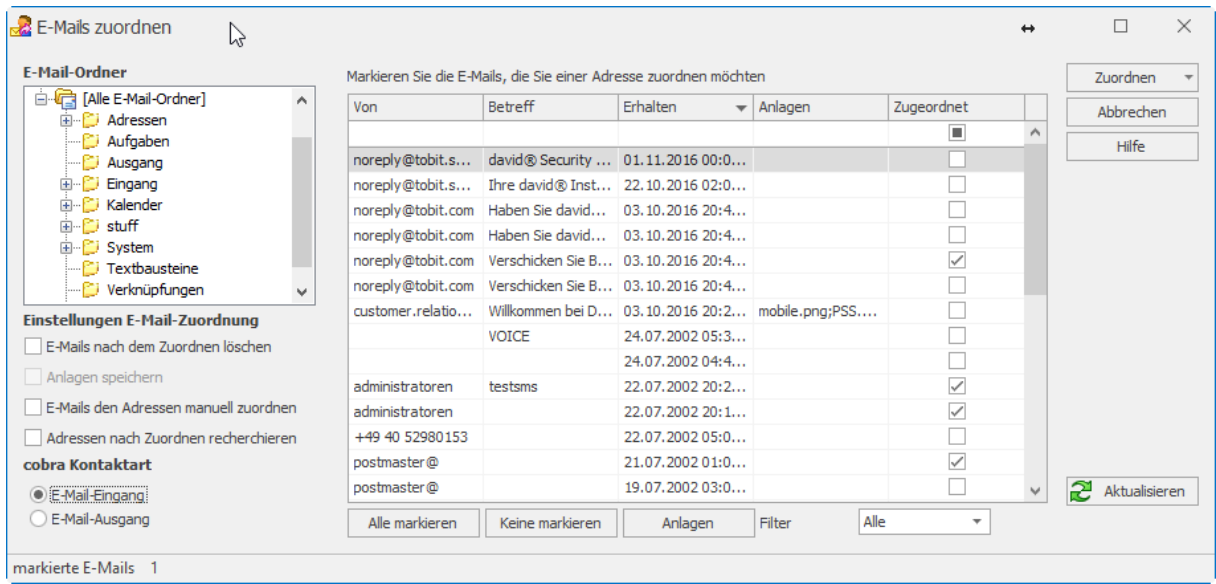

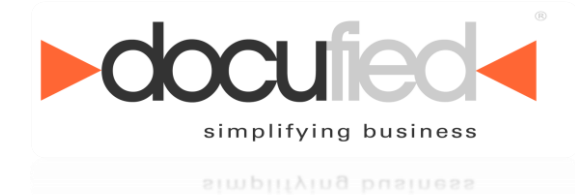

### <span id="page-26-0"></span>*9.3 Übertragen der Adressen nach Tobit*

Mit der Schnittstelle können die Adressen aus cobra auch in Tobit angelegt werden. Hierzu muss die Konfiguration der Schnittstelle geöffnet werden. In dem Tab "Allgemein" befindet sich die Schaltfläche "Adressen übertragen". Mit einem Klick auf die Schaltfläche wird die Übernahme gestartet.

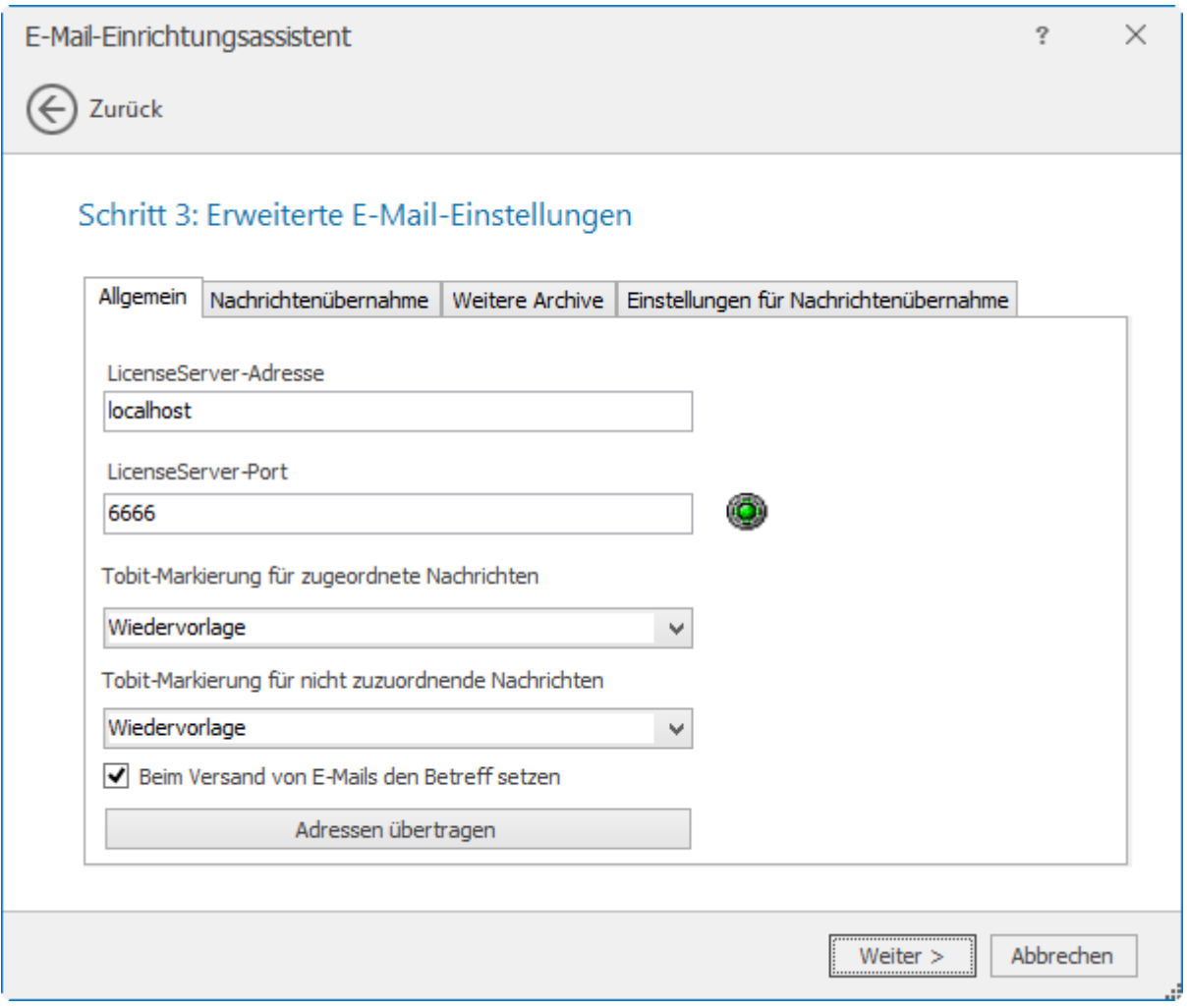

Zuerst muss mindestens ein Archiv ausgewählt werden in dem die Adressen erstellt werden sollen. Es ist auch möglich mehrere Archive auszuwählen, dann werden die Adressen in allen Archiven angelegt und nicht nur in einem einzigen.

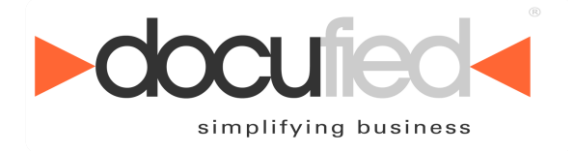

simplifying business

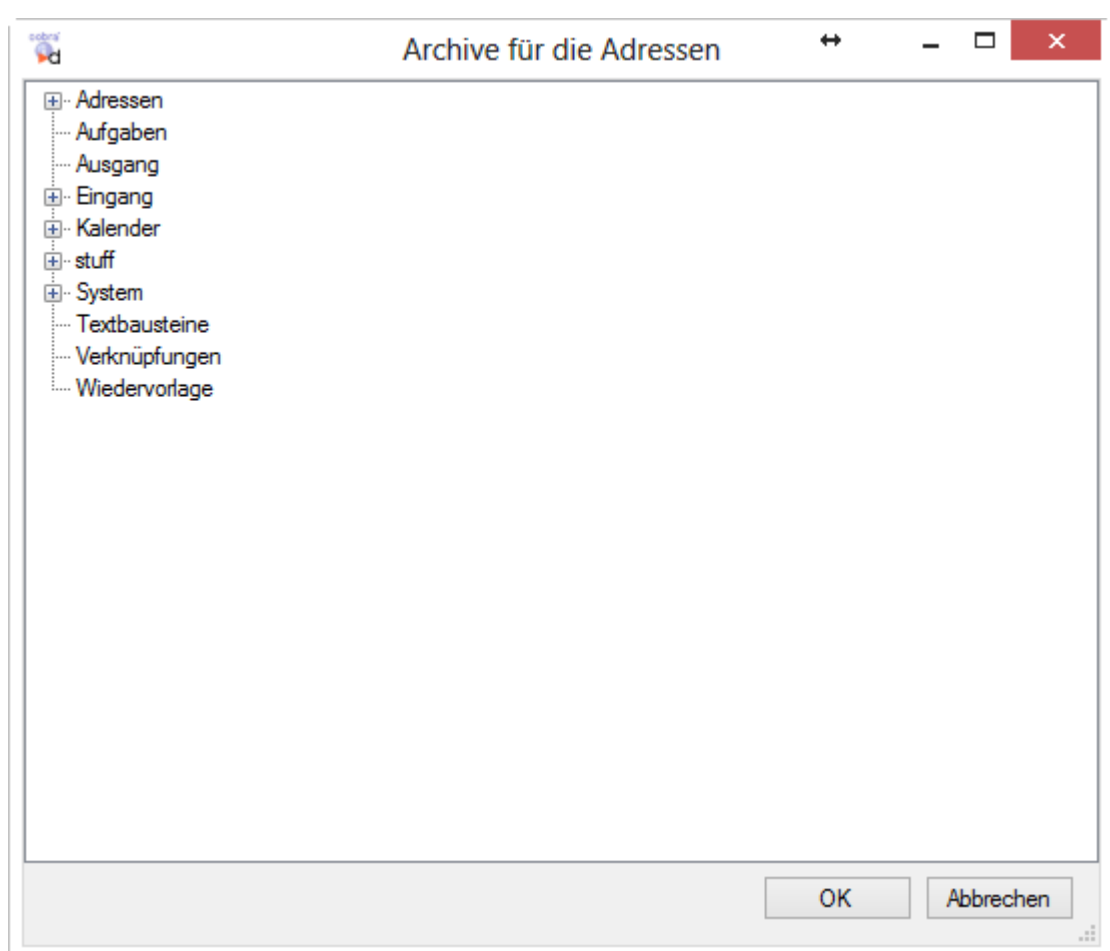

Nach dem Betätigen des Buttons "OK" wird die Übernahme der Adressen nach Tobit gestartet. Es wird ein Fenster geöffnet in dem angezeigt wird, wie viele Adressen übertragen werden und welche Adressen bereits übertragen wurden. Der Abbruch der Übertragung kann in jenem Fenster ebenfalls betätigt werden.

**Docufied**  $\blacksquare$ simplifying business

simplifying business

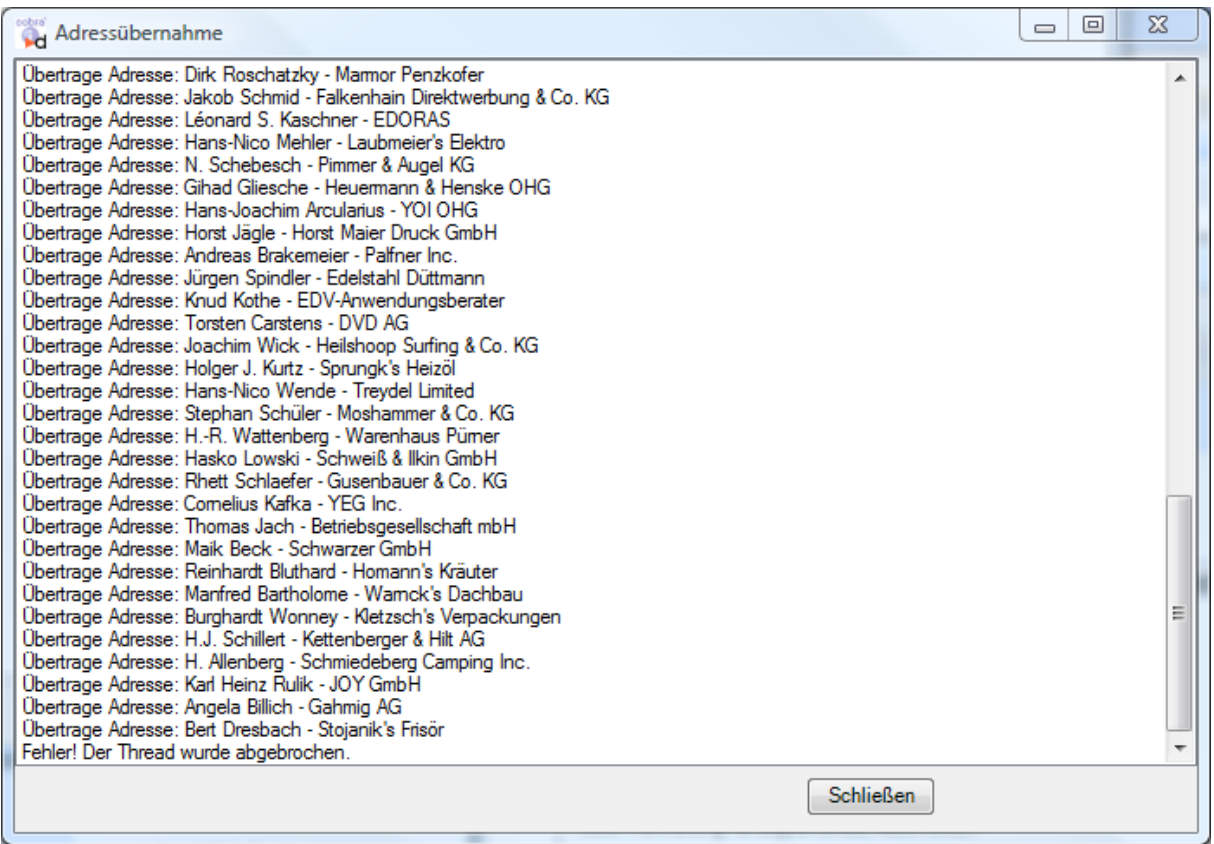

π

u

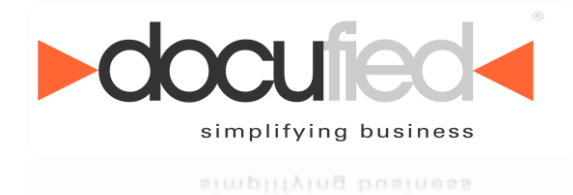

### <span id="page-29-0"></span>*9.4 Automatische Zuordnung*

Die automatische Zuordnung verläuft größtenteils ohne das Eingreifen eines Benutzers. Falls für den Adressabgleich jedoch die Option "Nachfragen bei doppelten Adressen" aktiviert ist, so wird gegebenenfalls eine Benutzerinteraktion gefordert. Sollten für eine Nachricht, die zugeordnet werden soll, für einen der Sender bzw. Empfänger mehrere cobra-Adressen mit der entsprechenden Adresse aus der Nachricht gefunden werden, so muss der Benutzer selbst auswählen welchen Adressen die Nachricht zugeordnet werden soll oder die Zuordnung der Nachricht abbrechen.

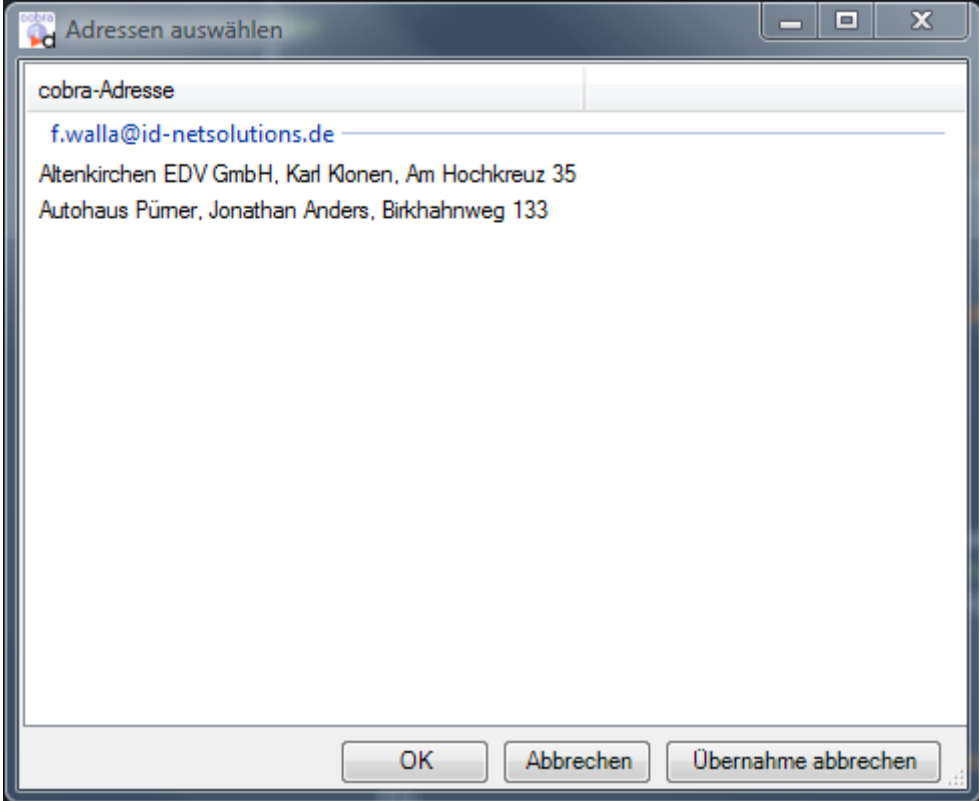

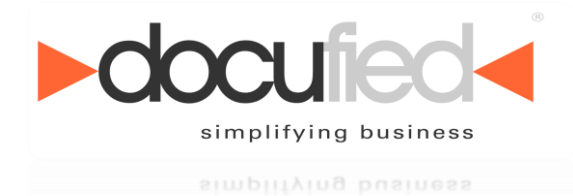

# <span id="page-30-0"></span>**10Copyright**

Das vorliegende Dokument enthält urheberrechtlich geschützte Informationen. Kein Teil dieses Dokuments darf ohne schriftliche Genehmigung der id-netsolutions GmbH kopiert, vervielfältigt oder in eine für Maschinen, insbesondere Datenverarbeitungsanlagen, verwendbare Sprache übertragen werden.

Produktnamen sind nicht immer besonders gekennzeichnet. Bei der Zusammenstellung von Texten und Abbildungen wurde mit größter Sorgfalt vorgegangen. Der Herausgeber behält sich inhaltliche Änderungen dieses Dokumentes ohne Ankündigung vor.

Damit inbegriffen sind auch Änderungen in der Funktionalität der Software.

Der Herausgeber kann für fehlerhafte Angaben und deren Folgen weder eine juristische Verantwortung noch irgendeine Haftung übernehmen.

### **id-netsolutions GmbH**

Segeberger Str. 9-13 a 23863 Kayhude

Tel: +49 40 645040-0 Fax: +49 40 645040-999

kontakt@id-netsolutions.de www.id-netsolutions.de